# Documentation:Travelia WordPress Theme

# Install Travelia WordPress Theme within a few minutes.

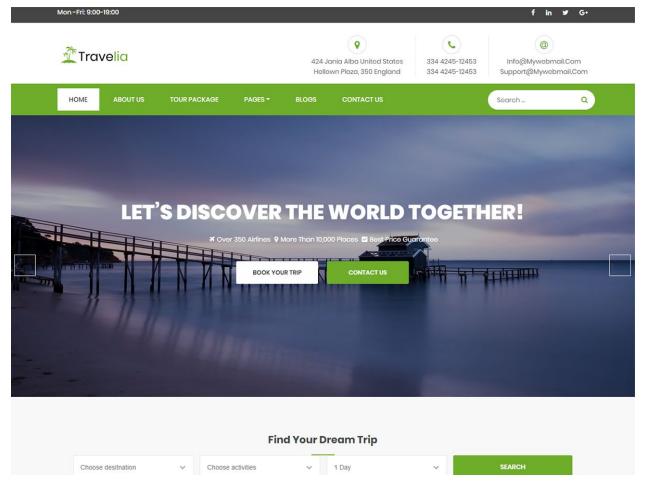

**Travelia** is a Travel and tour WordPress Theme It's fully responsive with bootstrap framework, easy to customization, modern and creative template. Its perfect for Travel & Tour, Business, Corporate, Agency, Studio, Startup or any other Business websites. **Travelia** comes with Quality Design & Standard Coding via HTML5 and CSS3.Travelia includes Multi Page Layout. This WordPress Theme has commented code for each section, included in the main file, so that you can easily adapt and suit for your needs.

### **Required plugins:-**

- 1. WP Travel Engine(<u>https://wordpress.org/plugins/wp-travel-engine/</u>)
- 2. Contact Form 7(https://wordpress.org/plugins/contact-form-7/)
- 3. Newsletter Plugins(<u>https://wordpress.org/plugins/newsletter/</u>)
- 4. One Click Demo Import (<u>https://wordpress.org/plugins/one-click-demo-import/</u>)

# Travelia documentation: How to start?

This documentation will show you step by step how to complete the basic configuration of **Travelia**. It is important that you follow these steps carefully because some steps build up on each other and that will help you a great deal to set up your website properly:

- 1. How to set up a static front page in WordPress?
- 2. How to upload, install and activate Travelia?
- 3. What is page and how to create it?
- 4. What is category and how to create it?
- 5. How to create menus?
- 6. How & where to place widgets on your website?
- 7. How to create posts?
- 8. How to add logo and site title/tagline?
- 9. How to adjust options & layout?
- 10. How to add google map in contact section?

### 1 – How to set up a static front page in WordPress?

In order to create a Travelia like front page like shown in the theme demos for Travelia,

- First to create new page named Home(or else).
- Select Homepage template for your just newly created page under Page Attributes on the right side.
- Finally, publish this page.

| Dashboard      | Add New Page                                                 | Screen Options V Help V             |
|----------------|--------------------------------------------------------------|-------------------------------------|
| 🕼 Jetpack      | Enter title here Enter page name for Front Template          | Publish                             |
| 🖈 Posts        |                                                              | Save Draft Preview                  |
| 93 Media       |                                                              | Status: Draft Edit                  |
| 📮 Pages 🔷 🗸    | 91 Add Media Visual Text                                     | Visibility: Public Edit             |
| All Pages      | Paragraph V B $I \coloneqq i$ 44 $\Xi \equiv \Xi P \equiv i$ | Publish immediately Edit            |
| Add New        |                                                              | mi Publish immediately con          |
| Comments       | Fin                                                          | ally, click publish                 |
| 🔊 Appearance   | Leave Empty this section                                     | Page Attributes                     |
| 🖆 Plugins 🔕    |                                                              | Parent                              |
| 📥 Users        |                                                              | (no parent)                         |
| 差 Tools        |                                                              | Template                            |
| Settings       |                                                              | Default Template                    |
| 🜀 SG Optimizer | Select front page from dropdown                              | Default Template<br>Front Page      |
| Collapse menu  | Word count: 0                                                | Fullwidth page<br>No Featured Image |
|                |                                                              | screen title.                       |

- Second, go to **Settings => Reading** in your WordPress dashboard.
- Select A static page and select your just created new page Home as *Front page*.

Note:- Don't forget to save your changes

| Dashboard     Dashboard     Dashboar | Reading Settings                          |                                                                                                    | Help ₹ |
|----------------------------------------------------------------------------------------------------|-------------------------------------------|----------------------------------------------------------------------------------------------------|--------|
| <ul> <li>≁ Posts</li> <li>✦ Media</li> <li>↓ Pages</li> <li>☆ Portfolio</li> <li>♥ Comments</li> <li>☑ Contact</li> </ul>                                                                                                    | Front page displays                       | <ul> <li>Your latest posts</li> <li>A <u>static page</u> (select below)</li> <li>Front page: Home</li> <li>Posts page: - Select -</li> </ul> |        |
| 🔊 Appearance 😰 Plugins                                                                                                    | Blog pages show at most                   | 10 i posts                                                                                                    |        |
| 🚢 Users 🎤 Tools                                                                                                    | Syndication feeds show the<br>most recent | 10 🕃 items                                                                                                    |        |
| <b>Settings</b><br>General<br>Writing                                                                                                    | For each article in a feed,<br>show       | <ul> <li>Full text</li> <li>Summary</li> </ul>                                                                                               |        |
| Reading<br>Discussion<br>Media                                                                                                    | Search Engine Visibility                  | Discourage search engines from indexing this site<br>It is up to search engines to honor this request.                                       |        |
| Permalinks Collapse menu                                                                                                    | Save Changes                              |                                                                                                    |        |

### 2 – How to upload, install and activate Travelia ?

From WordPress Dashboard

- Login to Wordpress admin panel
- Go to > Appearance > Themes
- Click in add New >Upload travelia.zip file > Install Now
- Activate the theme

After installing the theme, now you can customize your website as per your preference.

### 3 –What is page and how to create it?

Pages are static and are not listed by date. Pages do not use tags or categories. An about page is the classic example. Pages can be displayed in the sidebar using the Pages widget, and some themes display pages in the navigation at the top of the site.

#### -To create page

- Go to dashboard
- Click in Pages > Add New > Follow instructions as below

| Dashboard       | Add New Page                                                         | Screen Options ¥ Help ¥                                |
|-----------------|----------------------------------------------------------------------|--------------------------------------------------------|
| Ø Jetpack       | Enter title here [Your Page Name]                                    | Publish 🔺                                              |
| 📌 Posts         |                                                                      | Save Draft Preview                                     |
| 🍈 Our Teams     |                                                                      | Status: Draft Edit                                     |
| 66 Testimonials | 93 Add Media                                                         | Visibility: Public Edit                                |
| Services        | Paragraph 🔻 B I 🗄 🗄 🗄 🗄 🖆 🖉 🗮 🧱                                      | Publish immediately Edit                               |
| i Works         |                                                                      | Publish                                                |
| 97 Media        |                                                                      | Publish                                                |
| 📮 Pages 🔷       | Content of your page                                                 | 2 2002 V                                               |
| All Pages       | For eg:- If your page is About Us page and then write about yourself | Page Attributes                                        |
| Add New         | or your company. You can add media files too.                        | Parent                                                 |
| Comments        |                                                                      | (no parent)                                            |
| 🔊 Appearance    |                                                                      | Template                                               |
| 😰 Plugins 📵     |                                                                      | Default Template 🔻                                     |
| 👗 Users         |                                                                      | Order                                                  |
| 🔑 Tools         | Word count: 0                                                        | 0                                                      |
| 🛐 Settings      |                                                                      | Need help? Use the Help tab above the<br>screen title. |
| 🜀 SG Optimizer  |                                                                      | Featured Image                                         |
| Collapse menu   |                                                                      |                                                        |
|                 |                                                                      | Set featured image                                     |

• After adding all content, you can publish your page and create necessary pages by same method.

### 4 – What is category and how to create it?

Categories provide a helpful way to group related posts together, and to quickly tell readers what a post is about. Categories also make it easier for people to find your content. Categories are similar to, put broader than,tags.

How to create categories

- Go to dashboard
- Click in **Posts > Categories**

| 🔞 😚 Magazine-O                    | 🛡 0 🕂 New                                                                            |                                         |                                                             |                                  | Howdy, pawan 🔣         |
|-----------------------------------|--------------------------------------------------------------------------------------|-----------------------------------------|-------------------------------------------------------------|----------------------------------|------------------------|
| 2 Dashboard                       | Categories                                                                           |                                         |                                                             | Screen Optic                     | ons 🔻 Help 🔻           |
| Posts                             |                                                                                      |                                         |                                                             |                                  | Search Categories      |
| All Posts                         | Add New Category                                                                     | Bulk Actions   Apply                    |                                                             |                                  | 1 item                 |
| Add New                           | Name                                                                                 | Name                                    | Description                                                 | Slug                             | Count                  |
| Categories<br>Tags                | [ Name of your category for eg:-News ]<br>The name is how it appears on your site.   | Uncategorized                           | -                                                           | uncategorized                    | 4                      |
| 91 Media                          | Slug [ Slug is the name that appears in url ]                                        | Name                                    | Description                                                 | Slug                             | Count                  |
| 📕 Pages                           | The "slug" is the URL-friendly version of the name. It is usually all lowercase      | Bulk Actions  Apply                     |                                                             |                                  | 1 item                 |
| Comments                          | and contains only letters, numbers, and hyphens.                                     | Note:                                   |                                                             |                                  |                        |
| Appearance                        | Parent Category<br>None                                                              | eleting a category does not delete th   | e posts in that category. Instead, posts that were only ass | igned to the deleted category ar | re set to the category |
| Plugins                           | Categories, unlike tags, can have a hierarchy. You might have a Jazz category,       | Undetegorized.                          | d to tags using the category to tag converter.              |                                  |                        |
| Lisers                            | and under that have children categories for Bebop and Big Band. Totally<br>optional. | concycline can be selectively converted | a to tags using the <u>category to tag contener</u> .       |                                  |                        |
| 🎤 Tools                           | Description                                                                          | N                                       |                                                             |                                  |                        |
| E Settings                        |                                                                                      |                                         | leave blank if you want<br>l same as category name          |                                  |                        |
| <ul> <li>Collapse menu</li> </ul> |                                                                                      | your on                                 | same as category name                                       |                                  |                        |
|                                   | The description is not prominent by default; however, some themes may show it.       |                                         |                                                             |                                  |                        |
|                                   | Add New Category Click                                                               |                                         |                                                             |                                  |                        |

- You can put your own slug too, most of the time it is left blank which means name of the category itself will be its slug.
- [For eg. yoursite.com/category/category\_name]
- You can put description if you want.
- Now after adding category, your category will appear in right side of the post page.
- You can add more categories in same manner.

### 5 – How to create menus?

This theme comes with three menu locations. Primary and Quick Links menu.

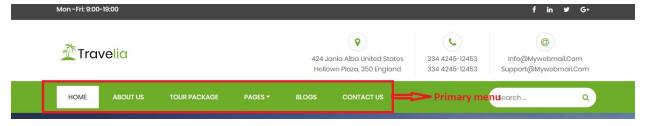

You can create menus in two ways.

- Appearance=>Customize=>Menus=>Create New Menu
- Appearance => Menus(We RECOMMENDED this Option for creating menus.)

| Dashboard     | Menus Manage with Live Preview         |                                                | Screen Options 🔻 | Help 🔻      |
|---------------|----------------------------------------|------------------------------------------------|------------------|-------------|
| Jetpack       | Edit Menus Manage Locations            |                                                |                  |             |
| 🖈 Posts       |                                        |                                                |                  |             |
| 97 Media      | Select a menu to edit: — Select —      | Select or <u>create a new menu</u> .           |                  |             |
| 📕 Pages       |                                        |                                                |                  |             |
| Comments      | Pages 🔺                                | Menu Name Primary menu                         | Crea             | ate Menu    |
| 🔊 Appearance  | Most Recent View All Search            | Give your menu a name, then click Create Menu. |                  |             |
| Themes        |                                        |                                                |                  |             |
| Customize     | CONTACT US                             |                                                |                  |             |
| Widgets       | Solution for your business             |                                                | Crea             | ate Menu    |
| Menus         | Take your business With new label      |                                                |                  |             |
| Header        | Why Choose Us                          |                                                |                  |             |
| Background    | Home                                   |                                                |                  |             |
| Editor        |                                        |                                                |                  |             |
| 🖆 Plugins 🔕   |                                        |                                                |                  |             |
| 👗 Users       | Posts v                                |                                                |                  |             |
| 🖋 Tools       | Custom Links 👻                         |                                                |                  |             |
| 5 Settings    | Categories •                           |                                                |                  |             |
| SG Optimizer  |                                        |                                                |                  |             |
| Collapse menu | Thank you for creating with WordPress. |                                                |                  | Version 4.9 |

- Create **New Menu** [You need to create only one menu]
- Give name of the menu[For eg. Primary Menu] > Create Menu

| Dashboard                                                                                                 |                                                                                                    |                                                                                                    |           |
|----------------------------------------------------------------------------------------------------|----------------------------------------------------------------------------------------------------|----------------------------------------------------------------------------------------------------|-----------|
| Posts                                                                                                    | Pages A                                                                                                    | Menu Name primary menu                                                                                                    | Save Menu |
|                                                                                                    | Most Reart View All Search Reart Tables Si NeGMATION Gescourt Gescourt Tetmer And O CONDITIONS Gescourt Tetmer Nou Destination Destination Estext All Add to Manu | Menu Structure           Drag each item into the order you prefer. Click the arrow on the right of the item to reveal additional configuration of the item to reveal additional configuration of the item to reveal additional configuratite addititem to reveal a                                                  | ptons.    |
| Appearance                                                                                                | Posts *                                                                                                    | Team sub item Post Type Archive                                                                                                    |           |
| Themes<br>Customize<br>Widgets<br>Menus<br>Header<br>Background<br>Import Demo Data<br>Travelia Pro Setup | Custom Links +<br>Categories +                                                                                                    | Testimonial sub item     Possi Type Archive     *       Our Service sub item     Possi Type Archive     *       Blogs     Category     *       Contact Us     Poge     *                                                                                                    |           |
| Iravena Pro Setup<br>Editor<br>Plugins<br>Users<br>P Tools<br>S Settings<br>O Collapse menu               |                                                                                                    | Menu Settings Auto add pages Diaplay location Diaplay location Diaplay loc | Size Menu |

### 6 - How & where to place widgets on your website?

In this important step, we will show you where and how to place widgets. You can place widgets either through two ways:-

- Appearance => Widgets
- Appearance => Customize => Widgets

**Note:-** Widgets can be placed simply via drag and drop, so just pull your favored widget to the widget area you like.

Our registered widgets:-

| WP Travel Engine Sidebar<br>This is the widget area for single trip page. | *  | Footer Widget 3   |   |
|---------------------------------------------------------------------------|----|-------------------|---|
| ma a me mages area tor angle silp page.                                   |    | Footer Widget 4   | , |
| Sidebar                                                                   | ×  | Google map iframe | ) |
| Footer Widget 1                                                           | ÷  |                   |   |
| Footer Widget 2                                                           | ų. |                   |   |

### Here you can see the **Available widgets** areas of **Travelia** WordPress Theme.

#### Available Widgets

To activate a widget drag it to a sidebar or dick on it. To deactivate a widget and delete its settings, drag it back.

| Archives                                             | Audio                                                   |
|------------------------------------------------------|---------------------------------------------------------|
| A monthly archive of your site's Posts.              | Displays an audio player.                               |
| Calendar                                             | Categories                                              |
| A calendar of your site's Posts.                     | A list or dropdown of categories.                       |
| Custom HTML                                          | Gallery                                                 |
| Arbitrary HTML code.                                 | Displays an image gallery.                              |
| Image                                                | Meta                                                    |
| Displays an image.                                   | Login, RSS, & WordPress.org links.                      |
| Navigation Menu                                      | Newsletter                                              |
| Add a navigation menu to your sidebar.               | Newsletter widget to add subscription forms on sidebars |
| Newsletter Minimal                                   | Pages                                                   |
| Newsletter widget to add a minimal subscription form | A list of your site's Pages.                            |
| Recent Comments                                      | Recent Posts                                            |
| Your site's most recent comments.                    | Your site's most recent Posts.                          |
| RSS                                                  | Search                                                  |
| Entries from any RSS or Atom feed.                   | A search form for your site.                            |
| Tag Cloud                                            | Text                                                    |
| A cloud of your most used tags.                      | Arbitrary text.                                         |
| Video                                                |                                                         |

### 7 - How to create posts?

Now after all set, you can start writing your post. Follow these steps

• Go to dashboard > Posts > Add New

| Add New Post                                                                                                    | Screen Options 🔻 Help 🔻                       |
|----------------------------------------------------------------------------------------------------|-----------------------------------------------|
| Enter title here [Title of your post]                                                                                                    | Publish                                       |
| Paragraph     ■     I     II     II | Save Draft Preview                            |
| Body of your post goes here                                                                                                    |                                               |
| You can add media files from the Add media options                                                                                                    | Categories All Categories Most Used           |
| Word count 0                                                                                                    | News     Uncategorized     + Add New Category |
| Choose categories                                                                                                    | Tags     Add   Separate tags with commas      |
| Include 2/3 tags                                                                                                    | Choose from the most used tags Featured Image |
| Upload Featured Image                                                                                                    | Set featured image                            |

• Finally, click in publish Button. You can preview your post before actually publish it just make sure everything is ok. If you have not completed writing your post then you can save it as draft.

### 8- How to add logo and site title/tagline?

With **Travelia**, you may customize your logo and site title/tagline in many different ways. To upload a logo and display/hide the site title and tagline, you can navigate to **Appearance => Customize => General Settings => Site Identity** and apply your changes based on your personal requirements.

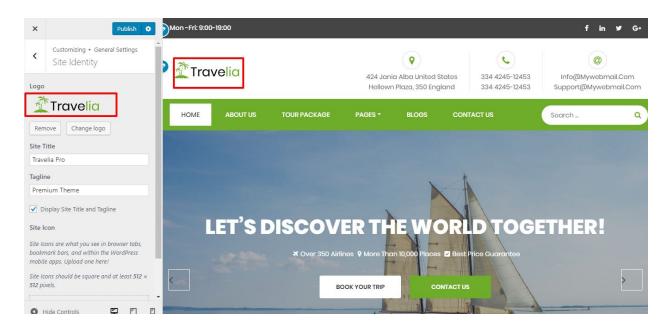

### 9- How to adjust options & layout?

After you have carefully followed the previous steps, you have successfully completed the basic configuration of the theme. You can now further customize and manage the appearance of your website via the extensive options panel of **Travelia**.

Please navigate to **Appearance => Customize** in your WordPress Dashboard to see the **General Settings, Header Settings, Frontpage Settings, Page Settings etc** panel within the WordPress customizer.

### 9.1 - General Settings

In General Settings, we have following sections:-

| <    | You are customizing<br>General Settings |   |
|------|-----------------------------------------|---|
| Site | Identity                                | > |
| Colo | ors                                     | > |
| Bacl | kground Image                           | > |

To Setting this options, follow these steps:-

- Go to Dashboard, Appearance => Customize => General Settings
- Open each section and start to set content and filled up fields as per your requirement.

### 9.1.1 Site Identity

### Go to 8- How to add logo and site title/tagline?

### 9.1.2 Colors

This theme gives you only two color options.

- Header Text Color
- Background Color

To setting colors of theme, Go to Dashboard

• Appearance => Customize => General Settings => Colors

| <    | Customizing ► General Settings<br>Colors |
|------|------------------------------------------|
| Head | ler Text Color<br>Select Color           |
| Back | ground Color                             |
|      | Select Color                             |

### 9.1.3 Background Image

To Setting background image of theme. Follow these steps:-

• Go to Dashboard , Appearance => Customize => General Settings => Background Image

| <    | Customizing ► General Settings<br>Background Image |
|------|----------------------------------------------------|
| Back | ground Image                                       |
|      | No image selected                                  |
| Sele | ect image                                          |

### 9.2 - Header Settings

In Header Settings, we have following sections:-

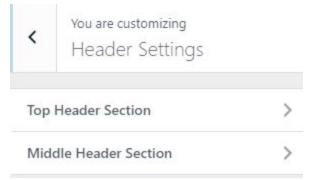

To Setting this options, follow these steps:-

- Go to Dashboard, Appearance => Customize => Header Settings
- Open each section and start to set content and filled up fields as per your requirement.

### 9.2.1 - Top Header Section

To Setting Top Header items of theme. Follow these steps:-

 Go to Dashboard , Appearance => Customize => Header Settings => Top Header Section

| <     | Customizing + Header Settings<br>Top Header Section |    |  |  |  |
|-------|-----------------------------------------------------|----|--|--|--|
| Mana  | ged the content display at top header section.      |    |  |  |  |
| ₹ E   | nable/Disable social links in top header(right).    |    |  |  |  |
| ✓ E   | nable/Disable top header Left section.              |    |  |  |  |
| Oper  | ning Time                                           |    |  |  |  |
| Mor   | n -Fri: 9:00-19:00                                  |    |  |  |  |
| Socia | al Links                                            |    |  |  |  |
| ht    | tps://www.facebook.com/                             | *  |  |  |  |
| 1 27  | nt Awesome Icon<br>ample: fa-facebook               |    |  |  |  |
| fa    | a fa-facebook                                       |    |  |  |  |
| Lin   | ık<br>ample: http://facebook.com                    |    |  |  |  |
| h     | ttps://www.facebook.com/                            |    |  |  |  |
| Re    | move                                                |    |  |  |  |
| ht    | tps://www.linkedin.com/                             | *  |  |  |  |
| ht    | tps://twitter.com/                                  | Ψ. |  |  |  |
| ht    | tps://plus.google.com                               | ×  |  |  |  |
| Add   | d new links                                         |    |  |  |  |

### 9.2.2 - Middle Header Section

To Setting Middle Header items of theme. Follow these steps:-

• Go to Dashboard , Appearance => Customize => Header Settings => Middle Header Section

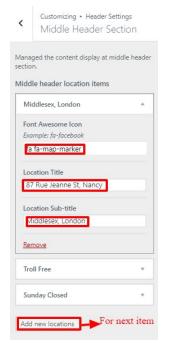

• Finally, click on publish button.

### 9.3 - Frontpage Settings

In Frontpage Settings, we have following sections:-

| <     | You are customizing<br>Frontpage Settings |   |  |
|-------|-------------------------------------------|---|--|
| Slide | er Section                                | > |  |
| Trip  | Search Section                            | > |  |
| Why   | Choose Section                            | > |  |
| Call  | Call to Action Section                    |   |  |
| Tour  | Package Section                           | > |  |
| Cou   | nter Section                              | > |  |
| Рори  | Popular Destination Section               |   |  |
| Testi | Testimonials Section                      |   |  |
| Blog  | Blog Section                              |   |  |
| clien | clients Section                           |   |  |

To Setting this options, follow these steps:-

- Go to Dashboard, Appearance => Customize => Frontpage Settings
- Open each section and start to set content and filled up fields as per your requirement.

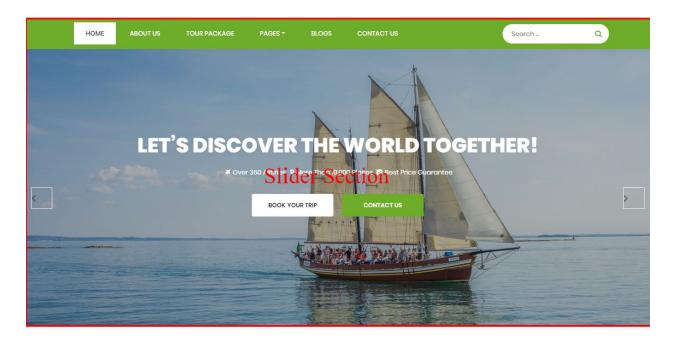

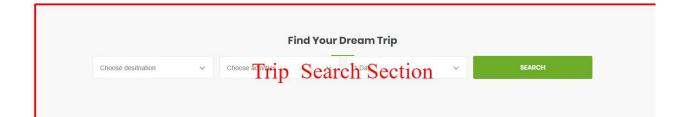

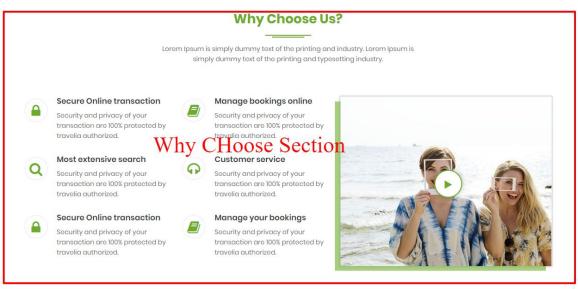

# Call To Action Section

#### START YOUR JOURNEY WITH US

Necessitatibus enim corrupti ullam voluptatum provident deserunt natus reprehenderit, inventore, tempore aut neque cupiditate, aspernatur! Quibusdam aliquid dolor a culpa, officiis quisquam.

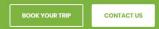

#### **Tour Package**

Lorem Ipsum is simply dummy text of the printing and industry. Lorem Ipsum is simply dummy text of the printing and typesetting industry.

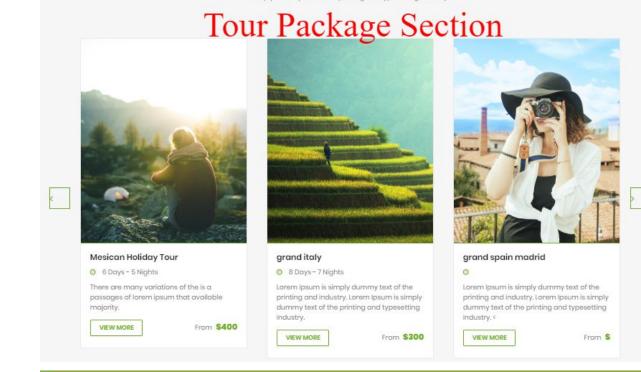

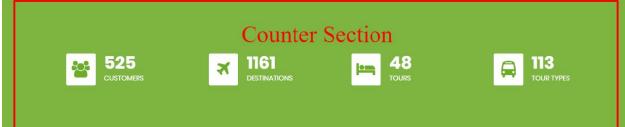

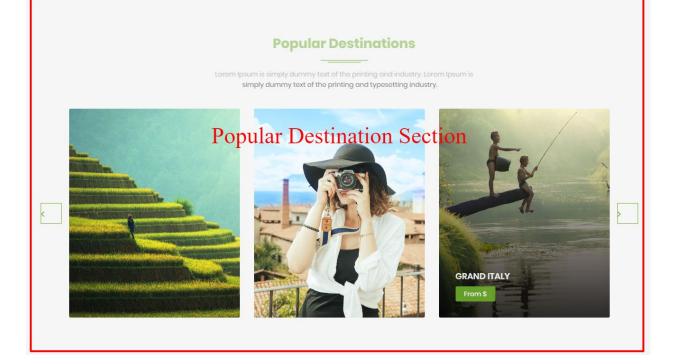

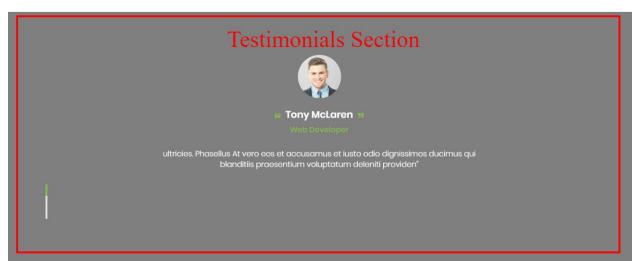

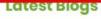

Lorem Ipsum is simply dummy text of the printing and industry. Lorem Ipsum is simply dummy text of the printing and typesetting industry.

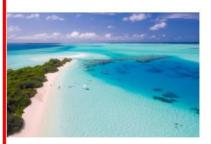

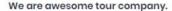

🛗 01 December, 2018 \mid 🛔 by traveliapro

Lorem ipsum dolor a sit ameti, consectetur adipisicing elit, sed do eiusmad tempor incididunt sed do incididunt sed.<

READ MORE

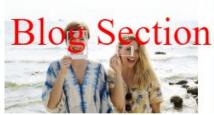

#### Check our all tour package

🛗 01 December, 2018 | 🛔 by traveliapro

Lorem ipsum dolor a sit ameti, consectetur adipisicing elit, sed do eiusmod tempor

incididunt sed do incididunt sed.<

READ MORE

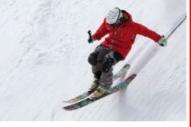

#### Find your dream tour by one click.

🛗 01 December, 2018 | 🛔 by traveliapro

Lorem ipsum dolor a sit ameti, consectetur adipisicing elit, sed do eiusmad tempor incididunt sed do incididunt sed.<

READ MORE

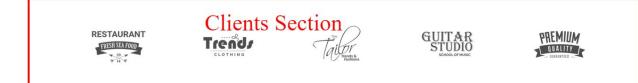

### 9.3.1 Slider Section

To Setting Frontpage Slider section of theme. Follow these steps:-

• Go to Dashboard , Appearance => Customize => Frontpage Settings => Slider Section

| <             | Customizing + Frontpage Settings<br>Slider Section |  |  |  |  |
|---------------|----------------------------------------------------|--|--|--|--|
| Mana          | ged the Slider display at Frontpage section.       |  |  |  |  |
| 🗹 B           | nable/Disable Slider section                       |  |  |  |  |
| Selec         | t Page for Slider 1                                |  |  |  |  |
| Let           | s Discover the world Together!                     |  |  |  |  |
|               | Button Title For Slider 1<br>Your Trip             |  |  |  |  |
| Boo           | k Your Trip                                        |  |  |  |  |
| Selec<br>#    | t URL For button Title 1 of slider 1               |  |  |  |  |
| #             |                                                    |  |  |  |  |
| Seco<br>Conta | nd Button Title For Slider 1<br>ct Us              |  |  |  |  |
| Cont          | tact Us                                            |  |  |  |  |
| Selec<br>#    | t URL For button Title 2 of slider 1               |  |  |  |  |
| #             |                                                    |  |  |  |  |
| Selec         | t Page for Slider 2                                |  |  |  |  |
| Let'          | s Discover the world Together!                     |  |  |  |  |
|               | Button Title For Slider 2<br>Your Trip             |  |  |  |  |
| Boo           | k Your Trip                                        |  |  |  |  |
| Selec<br>#    | t URL For button Title 1 of slider 2               |  |  |  |  |
| #             |                                                    |  |  |  |  |
| Seco<br>Conto | nd Button Title For Slider 2<br>ict Us             |  |  |  |  |

• Finally, click on publish button.

### 9.3.2 Trip Search Section

To Setting Frontpage Trip Search Section of theme. Follow these steps:-

• Go to Dashboard , Appearance => Customize => Frontpage Settings => Trip Search Section

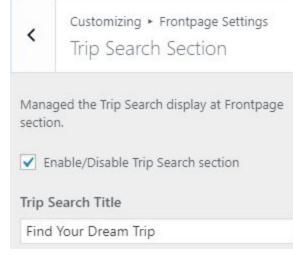

### 9.3.3 Why Choose Section

To Setting Frontpage Why Choose Section of theme. Follow these steps:-

• Go to Dashboard , Appearance => Customize => Frontpage Settings => Why Choose Section

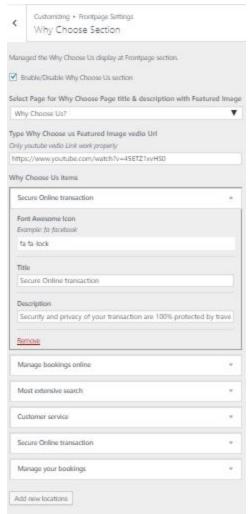

### 9.3.4 Call to Action Section

To Setting Frontpage Call to Action Section of theme. Follow these steps:-

 Go to Dashboard , Appearance => Customize => Frontpage Settings => Call to Action Section

| <              | Customizing + Frontpage Settings<br>Call to Action Section |
|----------------|------------------------------------------------------------|
| Mana<br>sectio | ged the Call to Action display at Frontpage<br>n.          |
| 🗹 Er           | nable/Disable Call to Action section                       |
| Call t         | o Action Title                                             |
| Let's          | go with us                                                 |
| Call t         | o Action subtitle                                          |
| Start          | Your Journey With Us                                       |
| Call t         | o Action Description                                       |
| Nece           | essitatibus enim corrupti ullam voluptati                  |
| Call t         | o Action Button 1 Text                                     |
| Book           | c your trip                                                |
| Call t         | o Action Button 1 Url                                      |
| #              |                                                            |
| Call t         | o Action Button 2 Text                                     |
| Cont           | tact Us                                                    |
| Call t         | o Action Button 2 Url                                      |
| #              |                                                            |

• Finally, click on publish button.

### 9.3.5 Tour Package Section

To Setting Frontpage Tour Package Section of theme. Follow these steps:-

 Go to Dashboard , Appearance => Customize => Frontpage Settings => Tour Package Section

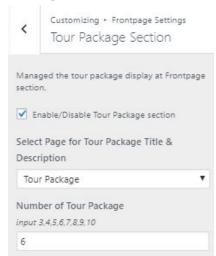

## 9.3.6 Counter Section

To Setting Frontpage Counter Section of theme. Follow these steps:-

• Go to Dashboard , Appearance => Customize => Frontpage Settings => Counter Section

| <              | Customizing + Frontpage Set<br>Counter Section | ttings |
|----------------|------------------------------------------------|--------|
| Vlana<br>ectio | ged the Counter display at Front<br>n.         | page   |
| V E            | nable/Disable Counter section                  |        |
| Coun           | iter items                                     |        |
| cu             | ISTOMERS                                       | *      |
| For            | nt Awesome Icon                                |        |
| fa             | a fa-users                                     |        |
|                |                                                |        |
| Nu             | imber                                          |        |
| 2              | 500                                            |        |
|                |                                                |        |
| Tep            | (t                                             |        |
| С              | USTOMERS                                       |        |
|                |                                                |        |
| Re             | move                                           |        |
| DE             | STINATIONS                                     | ٣      |
| то             | URS                                            | *      |
| то             | UR TYPES                                       | v      |
| Ado            | new text For nex                               | t      |

### **9.3.7 Popular Destination Section**

To Setting Frontpage Popular Destination Section of theme. Follow these steps:-

 Go to Dashboard , Appearance => Customize => Frontpage Settings => Popular Destination Section

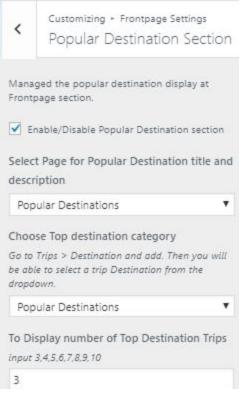

• Finally, click on publish button.

### 9.3.8 Testimonials Section

To Setting Frontpage Testimonials Section of theme. Follow these steps:-

 Go to Dashboard , Appearance => Customize => Frontpage Settings => Testimonials Section

| Managed the Testimonials display at<br>Frontpage section.<br>Enable/Disable Testimonials section |      |
|--------------------------------------------------------------------------------------------------|------|
| Enable/Disable Testimonials section                                                              |      |
|                                                                                                  |      |
| Select Testimonial Page 1                                                                        |      |
| Tony Macline                                                                                     | ۲    |
| Select Designation or Company Nam<br>Position like Developer, CEO MD                             | ne 1 |
| Middlesex, Uk                                                                                    |      |
| Select Testimonial Page 2                                                                        |      |
| Tony Macro                                                                                       | ۲    |
| Select Designation or Company Nam<br>Position like Developer, CEO MD                             | ne 2 |
| Middlesex, Uk                                                                                    |      |
| Select Testimonial Page 3                                                                        |      |
| Tony McLaren                                                                                     | ۲    |
| Select Designation or Company Nam                                                                | ne 3 |
| Position like Developer, CEO MD                                                                  |      |
| Middlesex, Uk                                                                                    |      |

### 9.3.9 Blog Section

To Setting Frontpage Blog Section of theme. Follow these steps:-

• Go to Dashboard , Appearance => Customize => Frontpage Settings => Blog Section

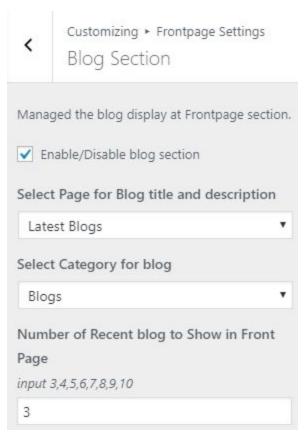

### 9.3.10 Clients Section

To Setting Frontpage Clients Section of theme. Follow these steps:-

• Go to Dashboard , Appearance => Customize => Frontpage Settings => Clients Section

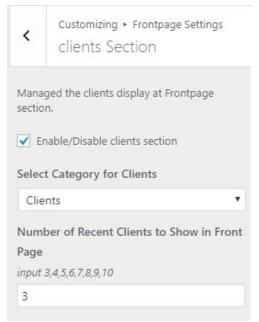

### 9.4 Page Settings

In Page Settings, we have following sections:-

| <    | You are customizing<br>Page Settings |   |
|------|--------------------------------------|---|
| Con  | tact Page                            | > |
| Tear | n Page Section                       | > |
| Abo  | ut Page Section                      | > |

To Setting this options, follow these steps:-

- Go to Dashboard, Appearance => Customize => Page Settings
- Open each section and start to set content and filled up fields as per your requirement.

### 9.4.1 - Contact Page

To Setting Contact Page items of theme. Follow these steps:-

• Go to Dashboard , Appearance => Customize => Page Settings => Contact Page

| <      | Customizing + Page Settings<br>Contact Page |
|--------|---------------------------------------------|
| Mana   | iged the content display at contact page.   |
| Selec  | t Page for contact Page title &             |
| descr  | ription                                     |
| Cor    | ntact info 🔹                                |
| Use S  | Shortcode for contact form                  |
| eg [co | ontact-form-7 id="108" title="Contact form  |
| 17     |                                             |
| [con   | tact-form-7 id="14" title="Contact form     |
| Cont   | act items                                   |
| Ro     | ad-7 old Street, Manhatan 🔺                 |
| Fo     | nt Awesome Icon                             |
| Exc    | ample: fa-facebook                          |
| fa     | a fa-map-marker                             |
|        |                                             |
| Lo     | cation Title                                |
| R      | Road-7 old Street, Manhatan                 |
|        |                                             |
| Rei    | move                                        |
| 211    | 12-6546654 *                                |
| inf    | fo@berater3.com *                           |
|        |                                             |

### 10- How to add google map in contact section?

To add google map in contact section, Follow these steps:-

- I. Go to <u>https://www.google.com/maps</u>.
- II. Type address on search bar

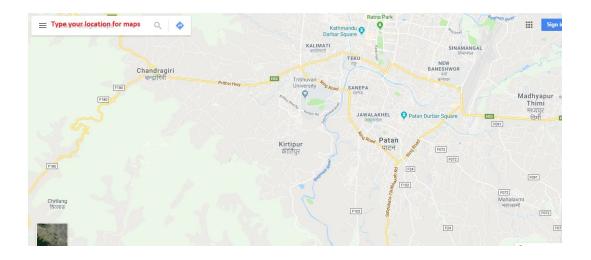

### III. Click on **SHARE** button.

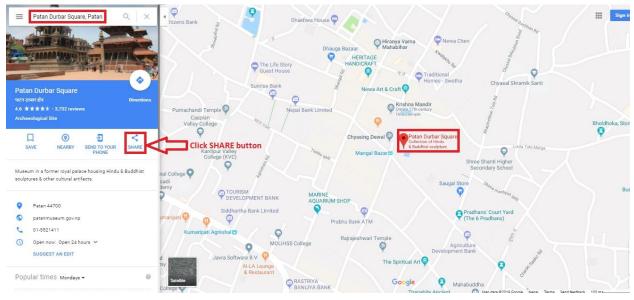

IV. Copy html on click Copy HTML.

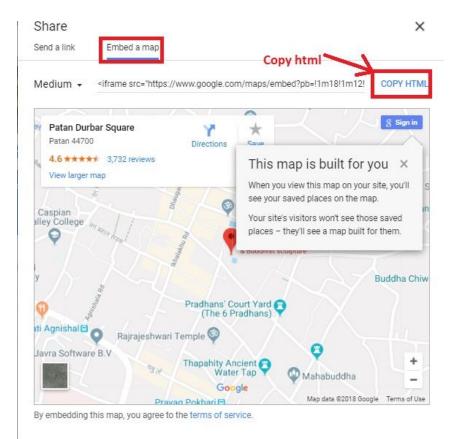

# V. Go to Dashboard, **Appearance => Widgets.**

### VI. Drag and drop Custom HTML Widget in Google map widgets area.

| <b>A A 1</b>              |                                                         |                                                            |                     |                 | Screen Options 🔻 He |
|---------------------------|---------------------------------------------------------|------------------------------------------------------------|---------------------|-----------------|---------------------|
| Dashboard                 | Widgets Manage with Live Previo                         | ew                                                         |                     |                 |                     |
| Jetpack                   | Available Widgets                                       |                                                            | Sidebar             |                 | Google map iframe   |
| Posts                     | To activate a widget drag it to a sidebar o             | r click on it. To deactivate a widget                      |                     |                 | Add widgets here.   |
| Team Profiles             | and delete its settings, drag it back.                  |                                                            |                     |                 |                     |
| Services                  | Archives                                                | Audio                                                      |                     |                 | Custom HTML         |
| Testimonial               | A monthly archive of your site's Posts.                 | Displays an audio player.                                  |                     |                 |                     |
| Media                     | Calendar                                                | Categories                                                 |                     |                 |                     |
| Pages<br>Comments         | A calendar of your site's Posts.                        | A list or dropdown of categories.                          |                     |                 |                     |
| Contact                   | Custom HTML                                             | Gallery                                                    | Drag and Drop Custo | om HTML tp Goog | le map ifram        |
| Newsletter                | Arbitrary HTML code.                                    | Displays an image gallery.                                 |                     |                 |                     |
| Appearance                | Image                                                   | Meta                                                       |                     |                 |                     |
| iemes                     | Displays an image.                                      | Login, RSS, & WordPress.org links.                         |                     |                 |                     |
| istomize<br><b>idgets</b> | Navigation Menu                                         | Newsletter                                                 |                     |                 |                     |
| enus<br>eader             | Add a navigation menu to your sidebar.                  | Newsletter widget to add subscription<br>forms on sidebars |                     |                 |                     |
| ckground                  | Newsletter Minimal                                      | Pages                                                      |                     |                 |                     |
| itor<br>Testimonial       | Newsletter widget to add a minimal<br>subscription form | A list of your site's Pages.                               |                     |                 |                     |
| Media                     |                                                         |                                                            |                     |                 |                     |
| Pages                     | Recent Comments                                         | Recent Posts                                               |                     |                 |                     |
| Comments                  | Your site's most recent comments.                       | Your site's most recent Posts.                             |                     |                 |                     |
| Contact                   | RSS                                                     | Search                                                     |                     |                 |                     |
| Newsletter                | Entries from any RSS or Atom feed.                      | A search form for your site.                               |                     |                 |                     |

VII. After that, paste copied html of **step IV**. in content field of Custom HTML widget